### **PART 2: ADVANCED TOOLS + SITE MODELLING**

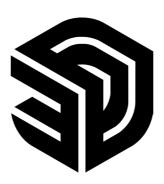

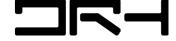

## **ADVANCED TOOLS (VISUALISATION)**

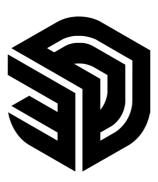

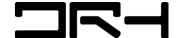

**TAGS** 

TAGS > ALLOW YOU TO ASSIGN CERTAIN OBJECTS TO LAYER. WORKS SIMILAR TO RHINO AND PHOTOSHOP LAYER SYSTEM. YOU CAN HIDE AND SHOW CERTAIN ONJECTS WITHIN YOUR OWN ASSIGNED TAG.

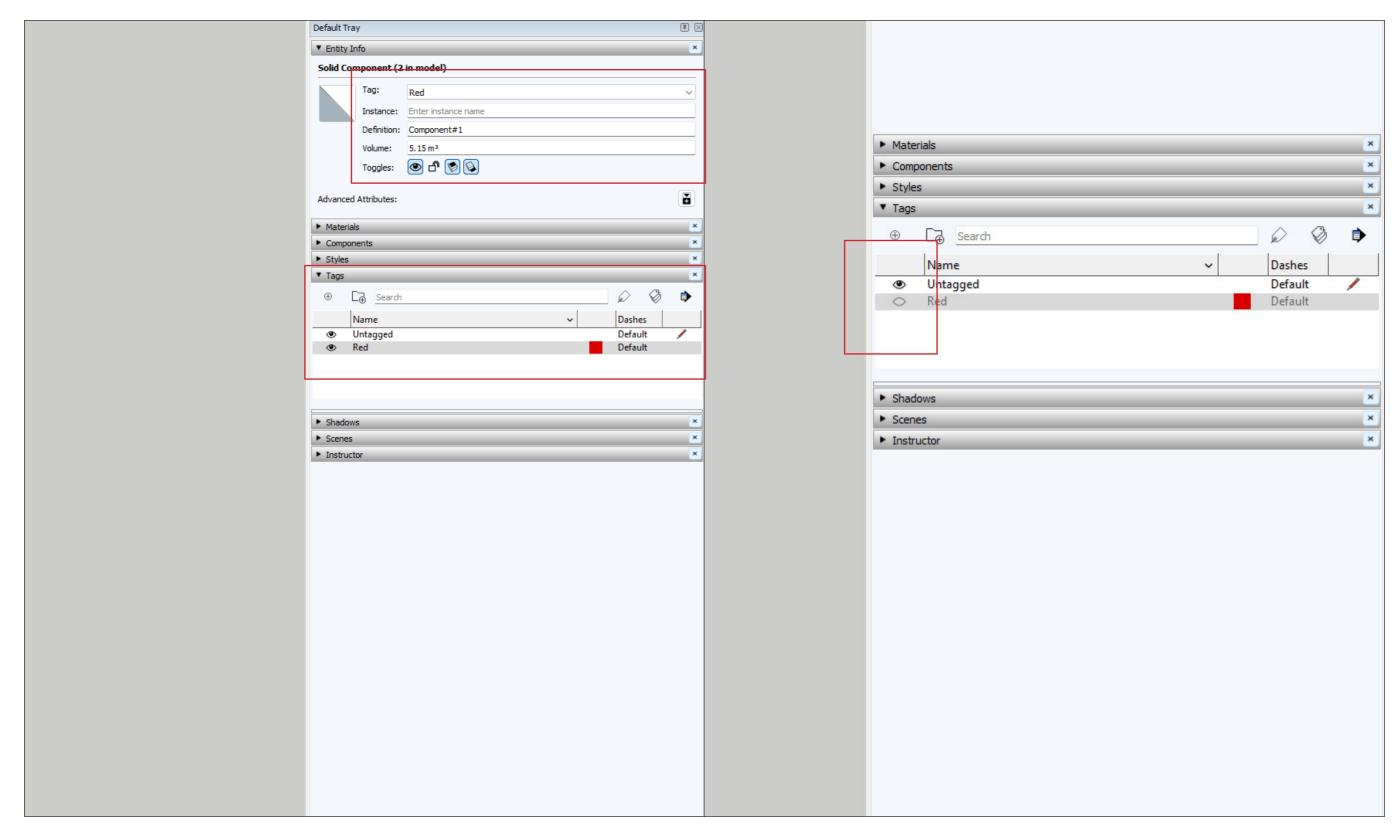

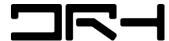

#### SHADOW AND STYLES

SHADOWS > USEFUL FOR SUN STUDIES AND VISUALISATION. CAN BE GEO-LOCATED.

STYLES > CAN BE MODIFIED. ALLOW YOU TO EXPORT PNGS INTO THE STYLE YOU WANT.

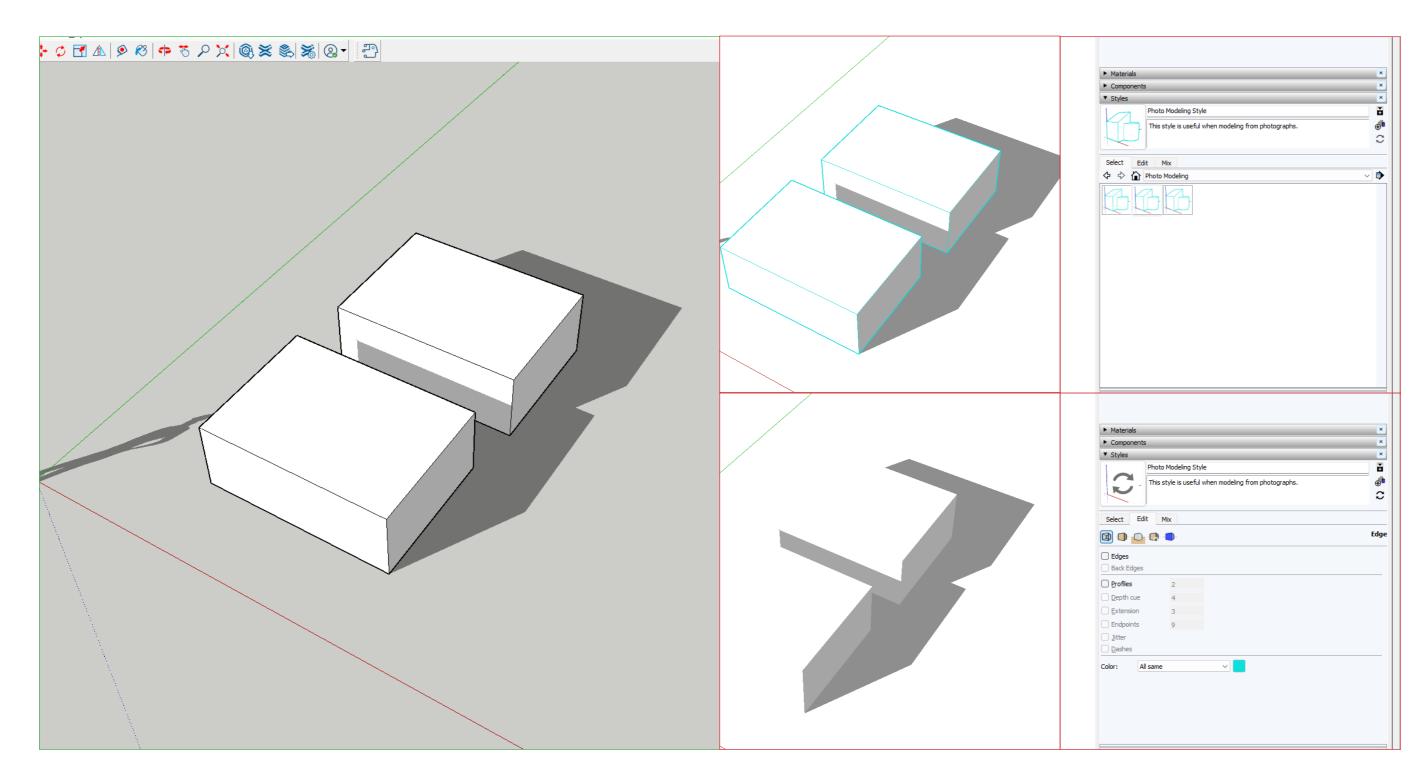

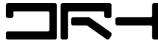

CAMERA SECTION PLANE

STANDARD VIEWS: TOP / BOTTOM / RIGHT / LEFT / ISO

**TOOLS > SECTION PLANE** 

YOU CAN CHOOSE FROM PARALLEL PROJECTION, PERSPECTIVE, TWO-POINT CLICK ON OBJECT TO SET THE AXIS OF THE SECTION CUT. USE THE MOVE **PERSPECTIVE** 

TOOL (M) TO MOVE THE SECTION PLANE.

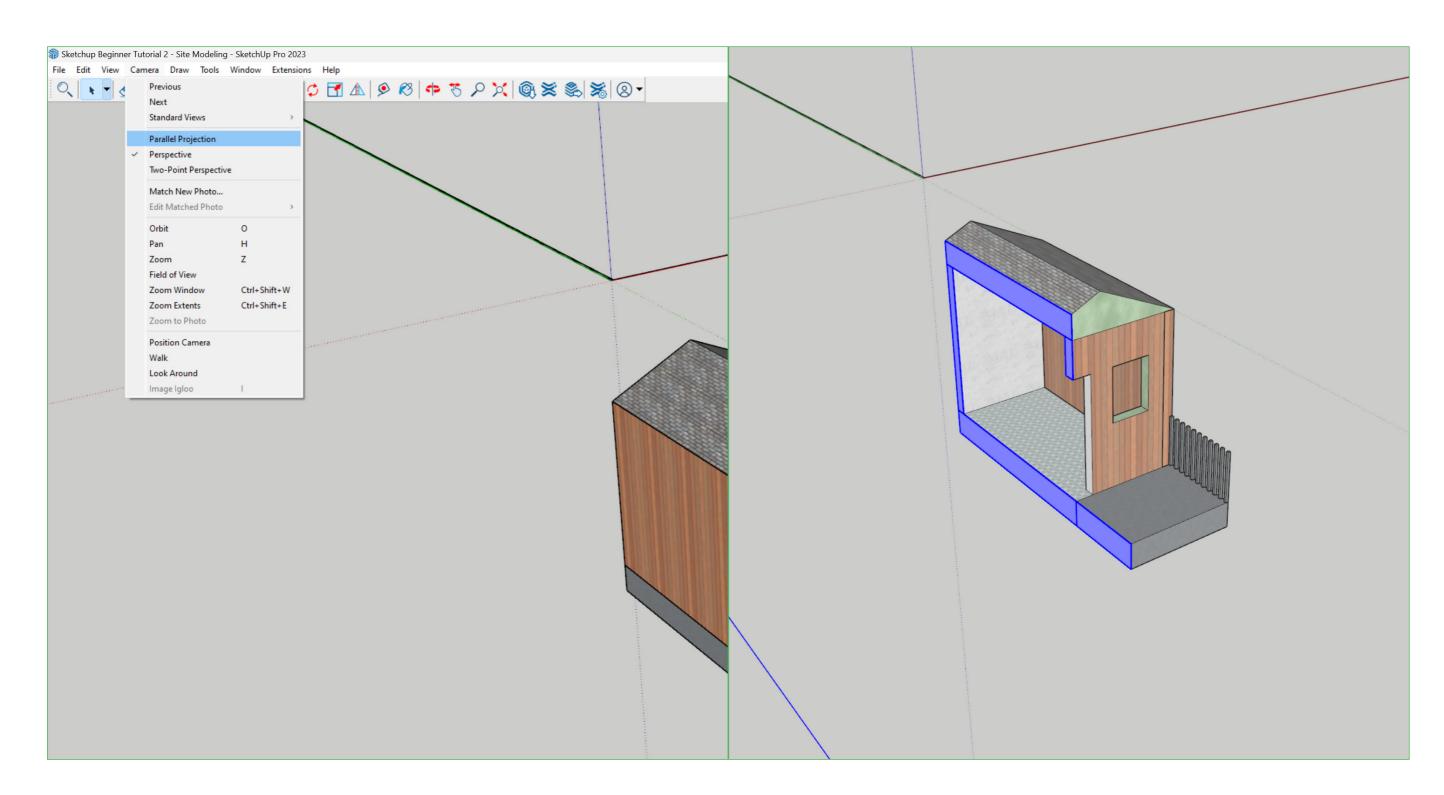

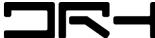

### SITE MODELLING FROM CONTOURS

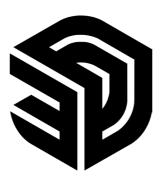

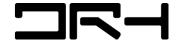

# IMPORT GIS DATA (DWG) INTO SITE MODEL

- 1. EXTRACT DATA DOWNLOADED FROM AUCKLAND COUNCIL (DWG FILE)
- 2. FILE > IMPORT DWG (JPG IF IMAGERY REFERENCE IS NEEDED)

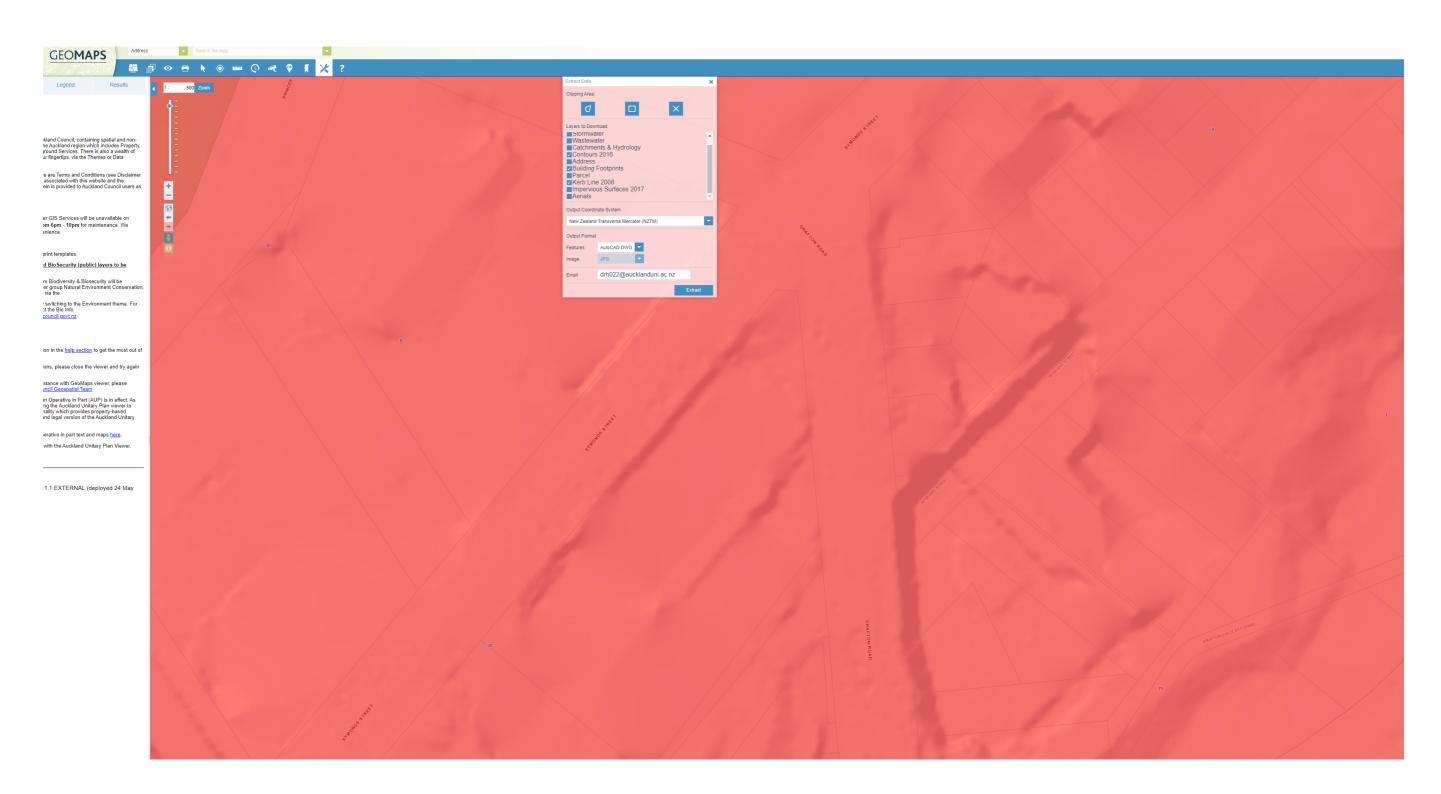

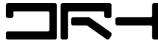

IMPORT GIS DATA (DWG) INTO SITE MODEL

- 3. SELECT DWG. MOVE OVER TO TAGS AND HIDE ALL OTHER LAYERS APART FROM CONTOUR LINES (CONTOUR TAG)
- 4. USING SANDBOX TOOL. DRAW > SANDBOX > FROM CONTOURS.

TIP: SIMPLY LINE (PLUGIN FROM EXTENSION WAREHOUSE) IS RECOMMENDED WHEN MAKING A SITE MODEL TO HELP IMPROVE PERFORMANCE AND ALLOW FOR LARGER SITE MODELS TO BE CREATED.

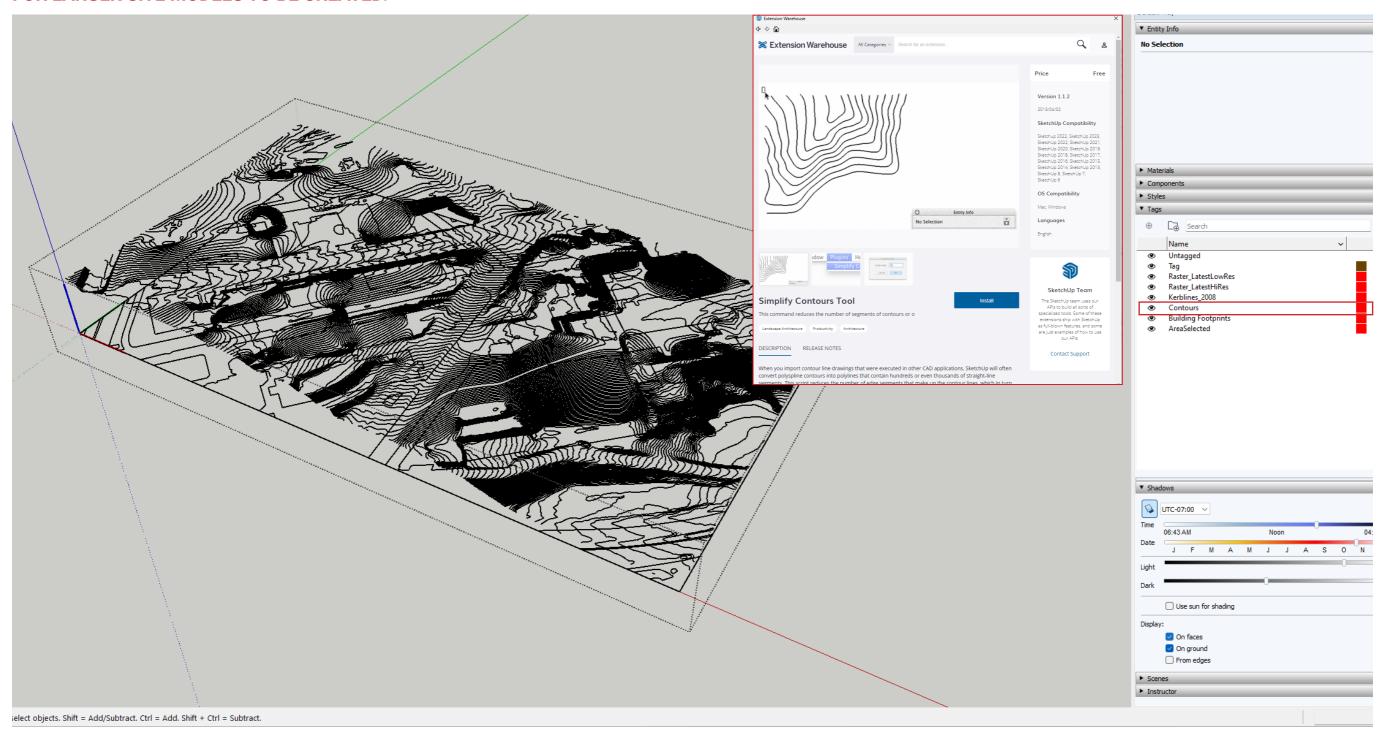

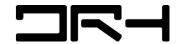

SITE MODELLING (DRAPE, ADDING CONCEPTUAL MASSING)

- 5. USING DRAPE TOOL (TOOLS > SANDBOX > DRAPE). SELECT KERB LINES / BUILDING FOOT PRINTS > SELECT CONTOUR. THE OUTLINES WILL BE ADDED TO THE CONTOUR MODEL.
- 6. USING BUILDING FOOTPRINT. DRAW OVER EXISTING LINE TO GET SHAPES. EXTRUDE AND PLACE INTO SITE WITH MOVE TOOL. ROTATE IF NEEDED.

TIP: YOU CAN MAKE YOUR OWN MASSING THEN PLACE IT INTO THE CONTOUR MODEL.

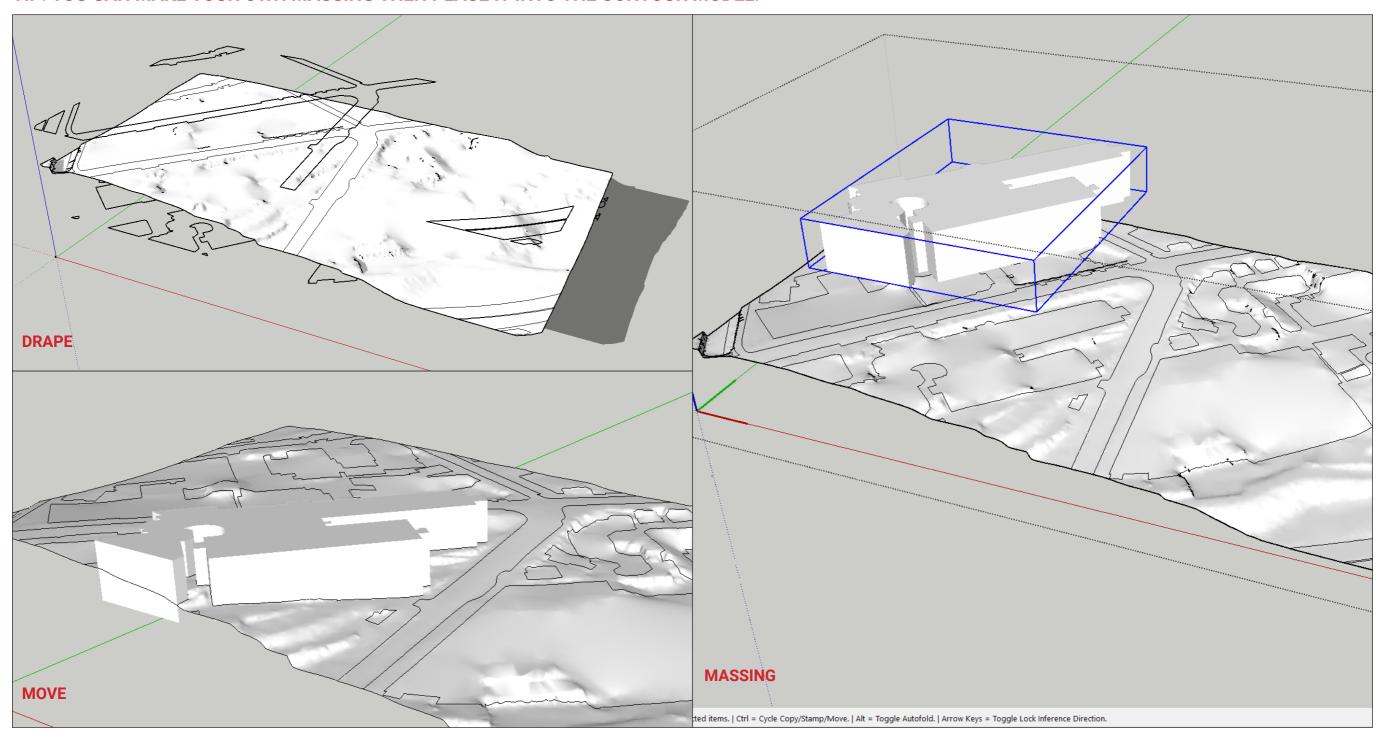

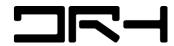

#### **EXPORT SETTINGS**

- > EXPORT AS PDF. ALLOWS YOU TO RETAIN VECTOR LINE WORK > USEFUL FOR ADOBE ILLUSTRATOR.
- > EXPORT AS PNG. BEST SUITED FOR RAW EXPORTING OR PHOTOSHOP LAYERING (SHADOWS)
- > EXPORT AS DWG. BEST SUITED FOR REVIT AND RHINO INTERGRATION.
- > EXPORT TO SKETCHUP LAYOUT. USEFUL FOR CREATING SCALED DRAWINGS ACCORDING TO PAPER SIZE (EG. A3)

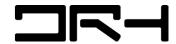

### **PART 2: ADVANCED TOOLS + SITE MODELLING**

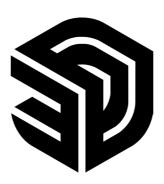

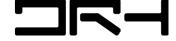